This guide will walk you through how to make a one-time ACH (bank account) payment.

Please note: A one-time ACH payment is different than AutoPay. If you would like to sign up for AutoPay (automatic monthly payments on the due date using your saved bank account) please go to Attachments on the left side of your portal screen and click Enroll in AutoPay

1. Click Pay Now on the right side of your screen under Account Actions

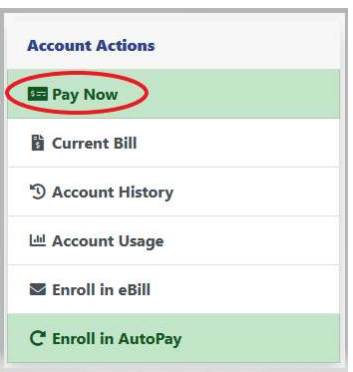

2. Click on the dropdown under Payment Method and select Bank Account\* if you are wanting to make an ACH one-time payment

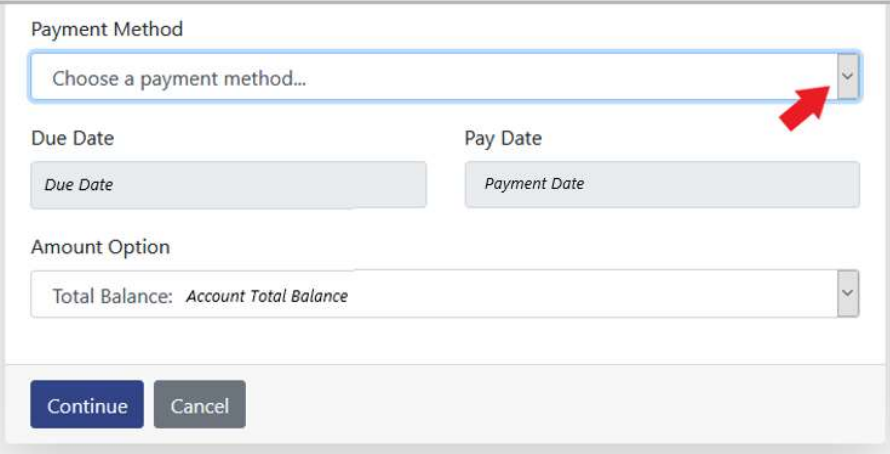

a. \*If you have a Saved Payment Method, you will have the option to select your Saved Payment Method. If you are wanting to make an ACH payment you will want to select the saved bank account. If you gave your saved payment method a nickname, you will see the nickname listed.

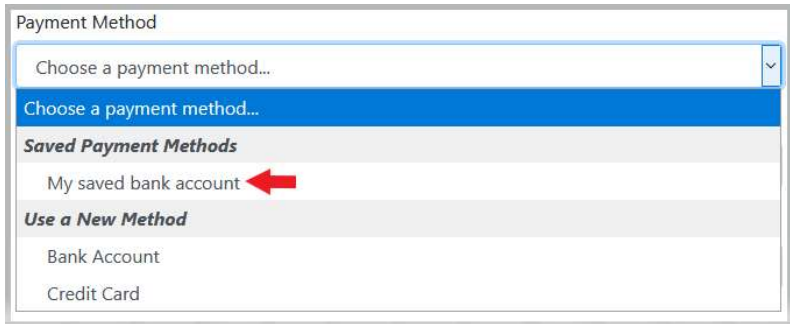

3. Under Amount Option you can either pay the Total Balance (which will be populated) or a Custom Amount

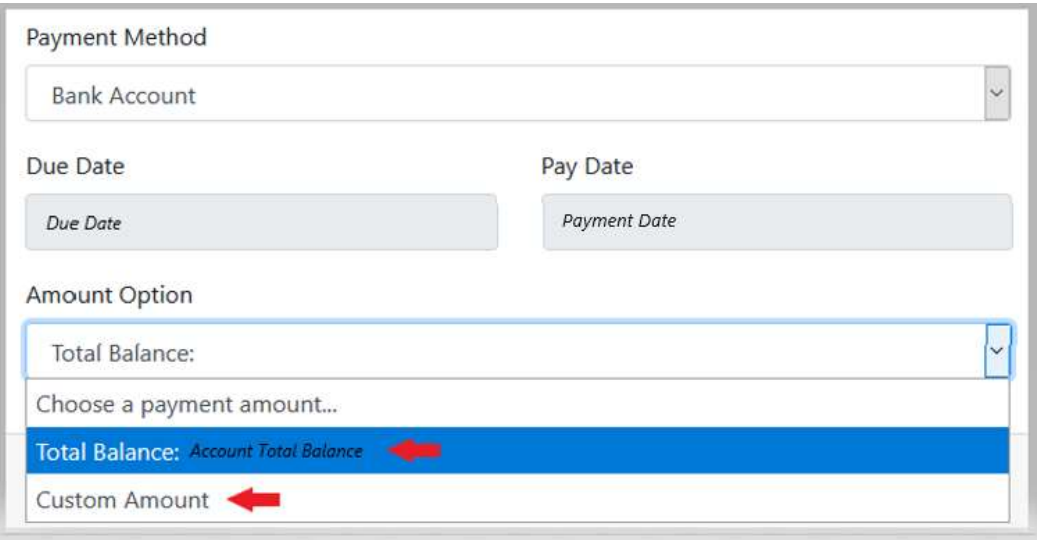

4. If you select Custom Amount, you will be prompted to enter your Custom Payment Amount on the right

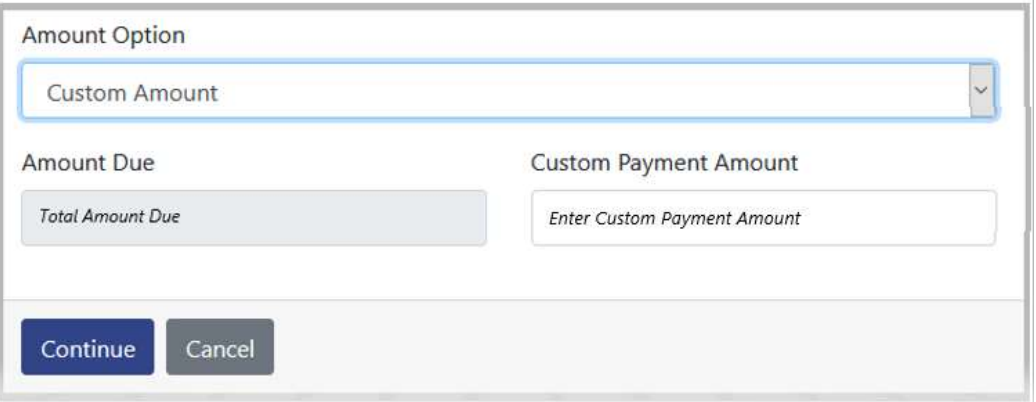

5. Once you have either selected Total Balance or Custom Amount, Click Continue on the bottom left

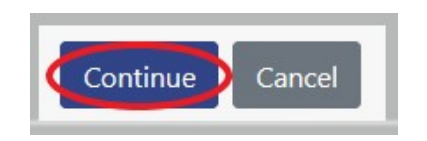

6. If you selected Bank Account under Payment Method in the previous screen, you will be prompted to enter your bank account information. You are required to enter all information below:

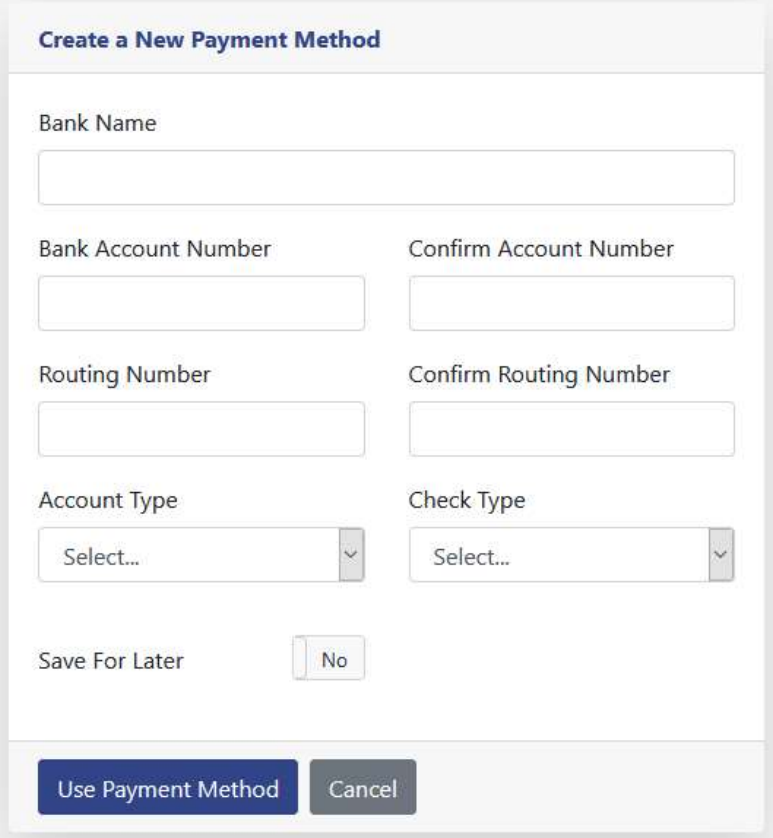

- a. If you would like to save this payment method for future use (you would be able to select it from the drop down in the previous screen and will not have to re-enter your account information each time) click the button to the right of Save For Later to change it from No to Yes
- b. If you changed it to Yes you will be prompted to enter a Nickname for the payment method. This is not required

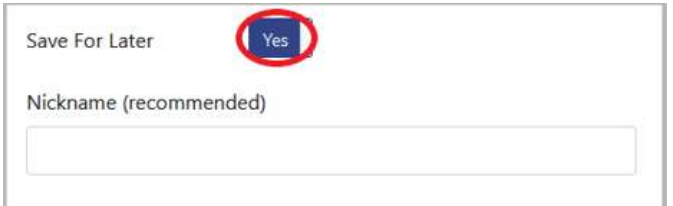

- i. Note: You are not required to save the payment method if you do not want to
- 7. Click Use Payment Method

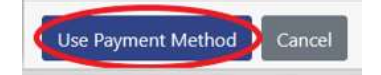

- 8. You will be asked to verify & confirm your payment.
	- a. Please Note: In paragraph three it informs you that you have the option to cancel your payment by going to Payments on the left of the screen. Please read the Verify & Confirm page carefully for more details
- 9. Click Submit Payment

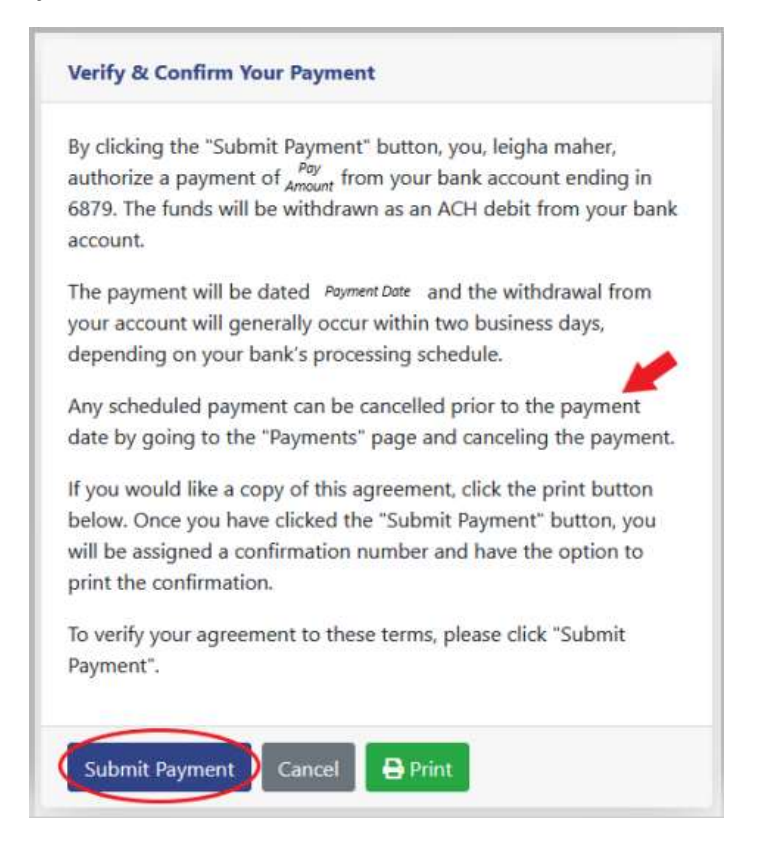

- 10. Once submitted, you will receive a Receipt of Payment. You have the option to print this receipt by clicking Print on the bottom left
- 11. Click Done to be returned to the main portal account screen

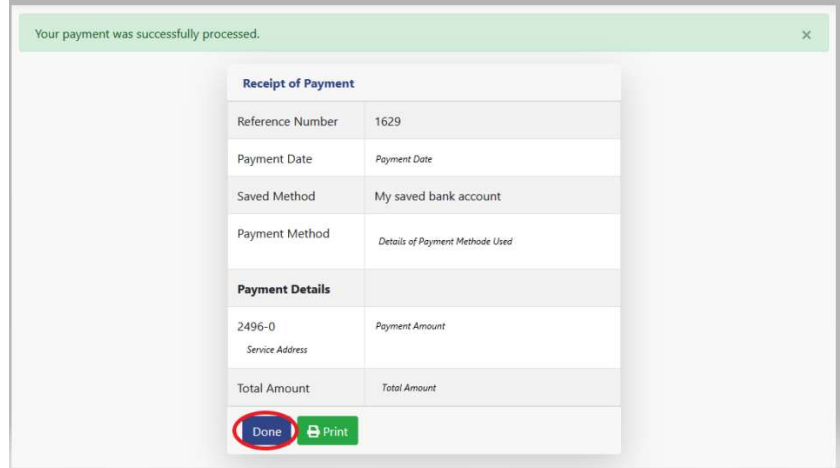

12. To see your payment, click Payments on the left

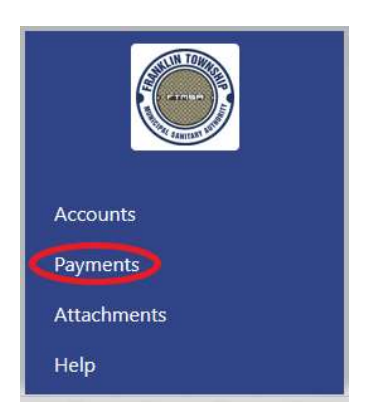

- 13. In Payments you will see your payment. If it is before the Payment Date, you have the option to cancel your payment by clicking on the red trashcan on the right of the screen. If it is after your Payment Date you will not be able to cancel your payment.
	- a. You can also reprint your receipt by clicking the blue button to the left of the red trashcan

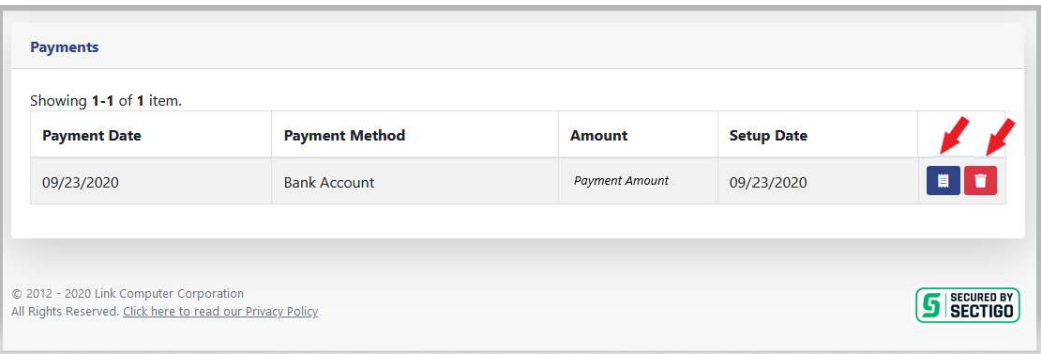

14. IF you want to cancel your payment, click on the red trashcan on the right. You will be asked to confirm you want to cancel your payment. If you confirm, you will no longer see the payment listed.

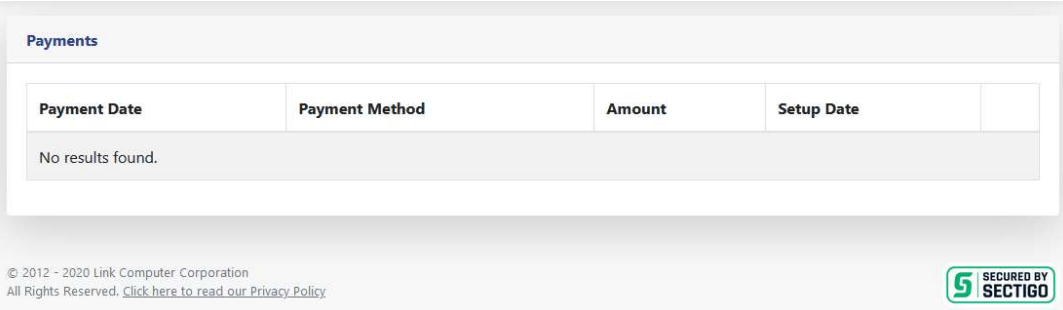